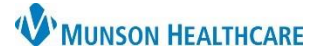

Cerner PowerChart and FirstNet **EDUCATION**

**Morse Fall Risk Scale (Emergency Department and Inpatient)**

There will be no change in the way the Fall Risk Assessment is tasked.

- **ED:** This form will continue to be assigned as a part of the ED triage process. If it is not completed as part of the triage process it will populate to the Activities tab.
- **Inpatient:** This form is part of the admission documents that are completed in the Adult Intake Nursing Workflow and is tasked q12 hours. Inpatient nursing can also access this form through AdHoc.
- 1. Document whether the patient is responsive. If the patient is responsive all the ABCS Fall Risk Injury Screening and Morse Fall Scale questions will be required fields.

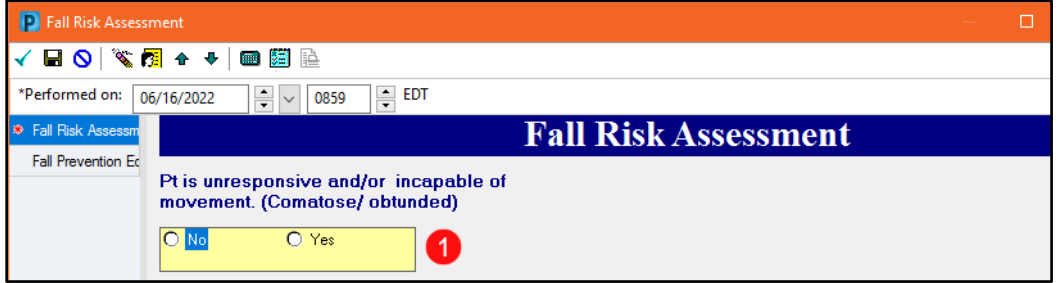

2. Complete the ABCS Fall Injury Risk Screening. Any positive result will prompt the Communicate risk of harm intervention field to be required.

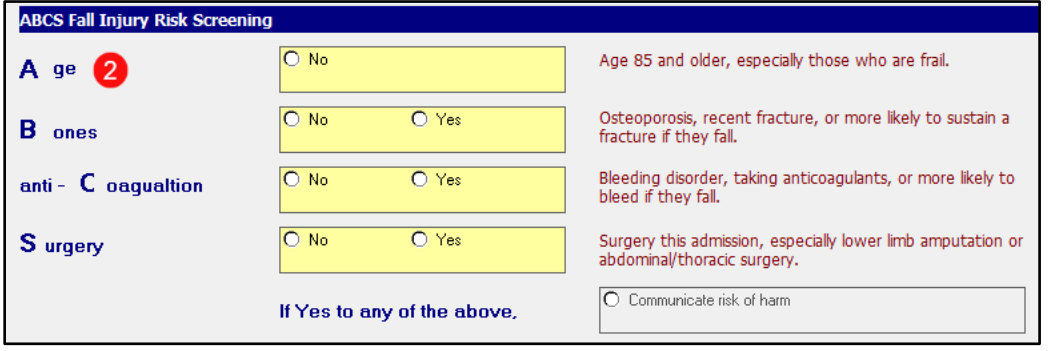

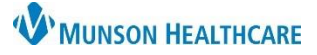

Cerner PowerChart and FirstNet **EDUCATION**

- 3. Complete the Morse Fall Scale. Any positive results will trigger the required associated Interventions fields.
- 4. Indicate the most recent fall date for the patient (either within the last three months before their hospitalization or while an inpatient) if applicable.

 **TIP:** Engage the patient and their loved ones when selecting the Fall Interventions. If the patient believes they are at risk for falling they are more likely to comply with the Fall Interventions.

- 5. Indicate the Interventions needed for the patient. All interventions are multi-select.
	- **ED Only**: Selecting interventions will cause the High Risk for Falls icon **to appear on the Tracking** Board and LaunchPoint.
- 6. The Morse Fall Scale Score will tabulate. Interventions are based on individual risk factors, not the cumulative score.

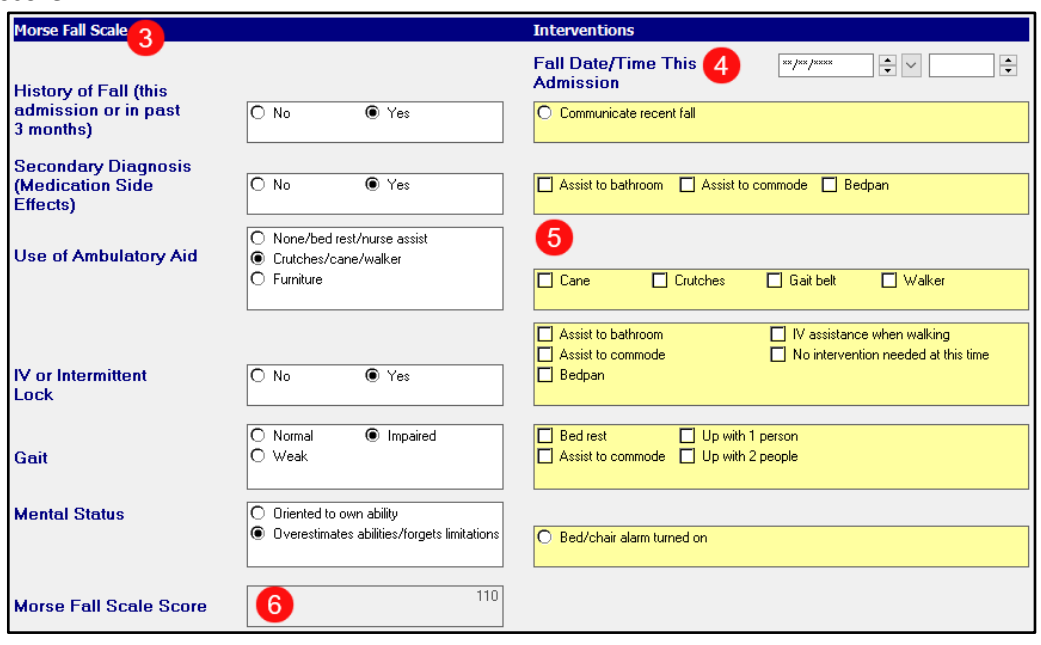

- 7. Ensure Performed on date and time are correct.
- 8. Sign form using green check mark.

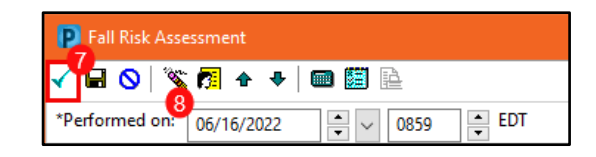

9. Documentation in this area does not populate to Interactive View Patient Education band.

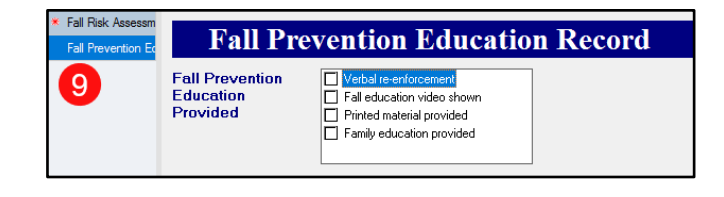

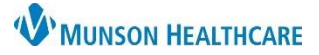

### Cerner PowerChart and FirstNet **EDUCATION**

### **Document Patient Education**

Documentation in Interactive View can be completed in several ways.  $\vdots$  Menu **A** Interactive View Nurse View **X** Acute Care Monitoring **Results Review** Systems Assessments **Find Item** V Critical High Low Abnormal DUnauth DFlag Patient Education Documentation  $+$  Add Learning Assessment Result Comments Flag Date Performed By eral Patient Educ Interactive View **Acute MI Education** MAR Summary Diabetic Education View 6/17/2022 Cancer Education 靶 Outside Records **READER**<br>2 Learning Assessment 4:09 PM EDT **CAUTI Education CLABSI Education Barriers, Education** COPD Education Allergies  $+$  Add Method, Education Heart Failure Education View **Readiness, Education MDRO** Education Amb EMR Order Req **Recipient, Education** Matemal Child Education Care Management **Education Time In** Pneumonia Education **Education Time Out** Clinical Media Smoking Cessation Education View ⊿ General Patient Education Stroke Education View **Clinical Notes**  $+$  Add Warfarin Education **Focus, Education** Alcohol Use Disorder Education View Progress, Education Coding Clinical Summary **Fall Prevention Education Specifics, Education** Form Browser Sepsis Education **Fall Prevention Ed** Education Provided, Fall Prevention Ed Education Provided, Fall Prevention Ed X **Growth Chart** /erbal re-enforcement all education video shown **Health Data Archive** Printed material provided Histories Family education provided

- 1. Select Interactive View.
- 2. Select General Patient Education in the Patient Education band.
- 3. Select Fall Prevention Education.
- 4. Select appropriate Education Provided.

#### OR

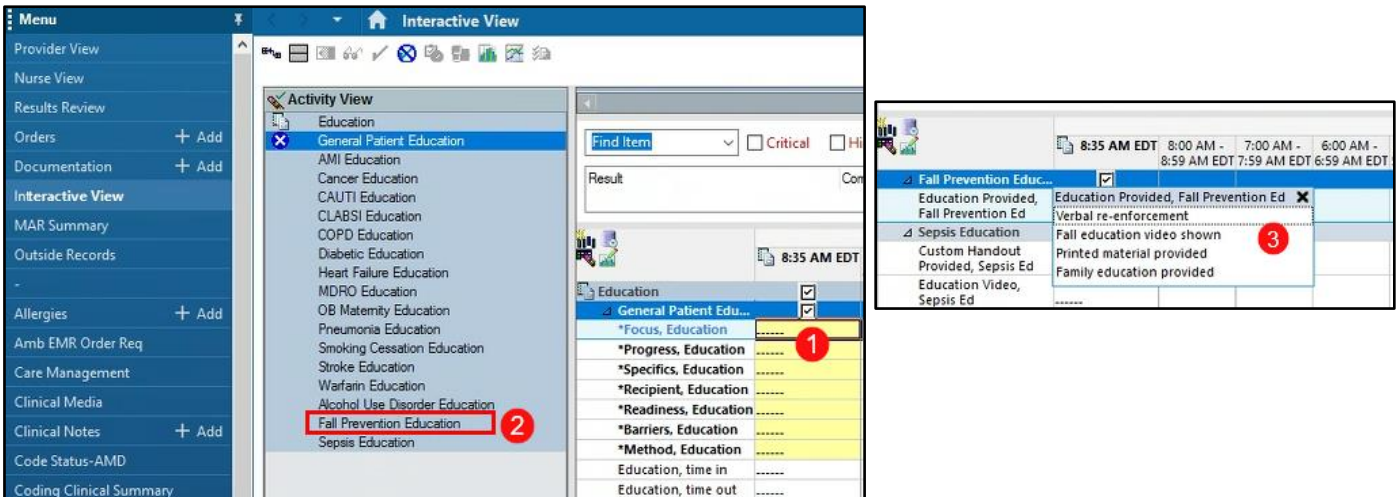

When the Patient Education is tasked BID, select the Education Task, chart details.

- 1. Chart required education as normal.
- 2. Select Fall Prevention Education.
- 3. Chart Fall Prevention Education Provided.

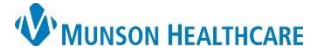

Cerner PowerChart and FirstNet **EDUCATION**

#### **Post Fall Assessment**

The Post Fall Assessment PowerForm has been condensed for both adult and pediatric patients. The pediatric General Risk Assessment (Graf-PIF) is unchanged.

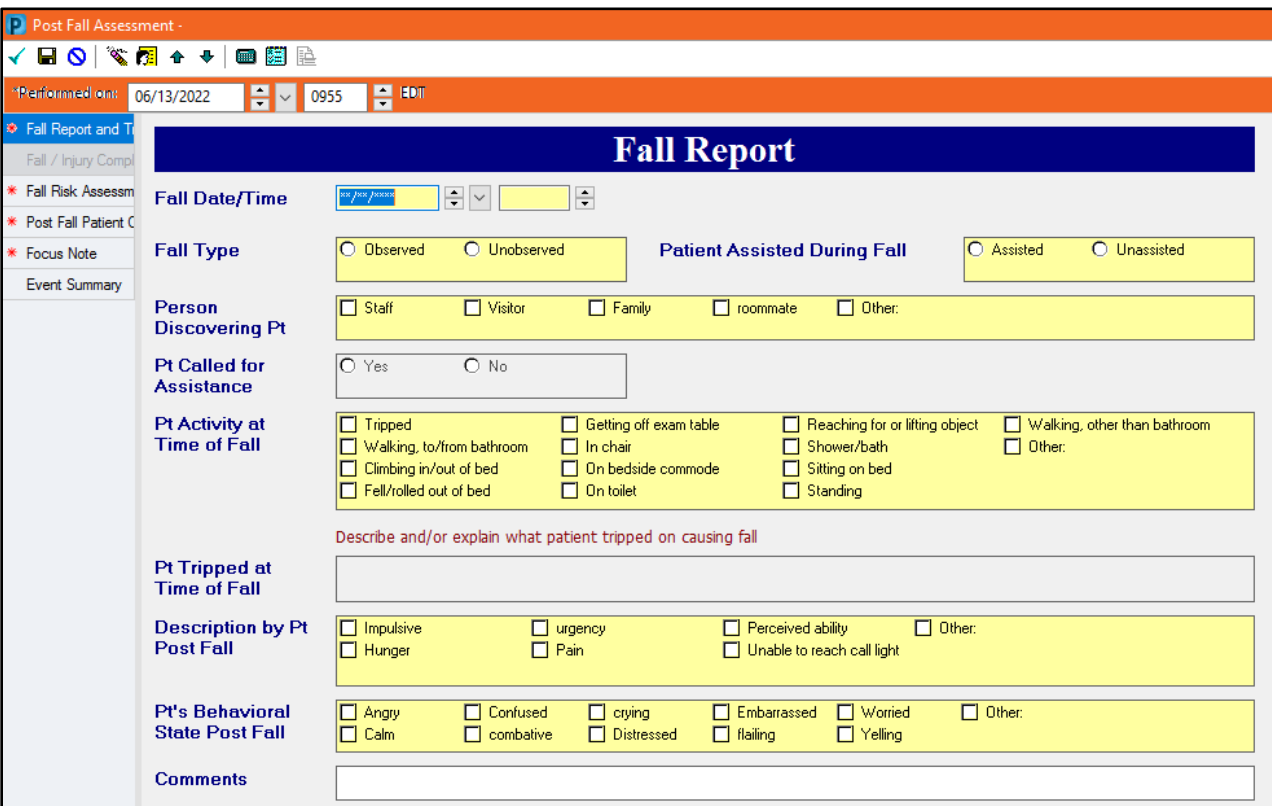

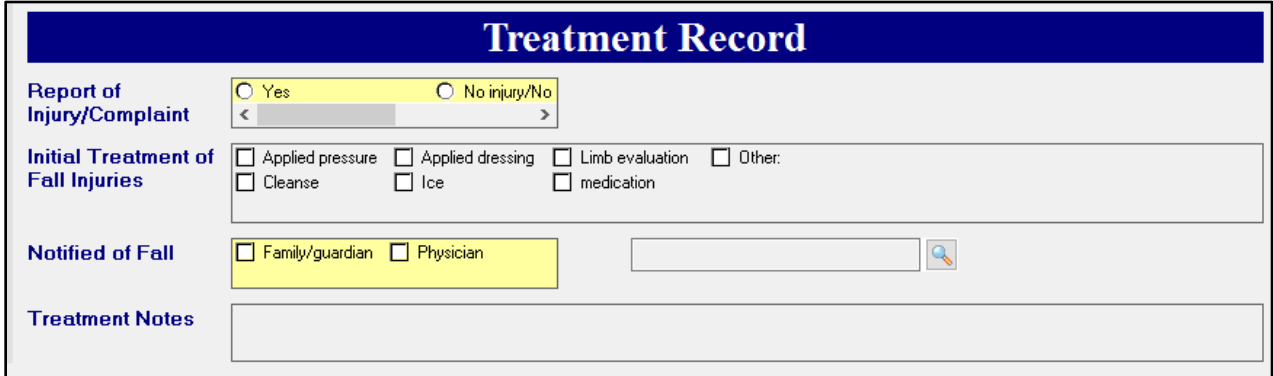

- Complete the form. Note that all yellow sections are required fields.
- Ensure that the date and time of the fall are accurate.
- Ensure that the Performed on date and time are correct and sign the form using the green check  $\sqrt{\phantom{a}}$  icon.

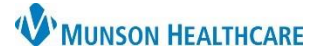

Cerner PowerChart and FirstNet **EDUCATION**

### **Complete the Fall TIPS Poster**

Use the information gathered by completing the Morse Fall Scale and your clinical judgment to complete the Fall TIPS Poster. Engage the patient and their loved ones when completing the Fall TIPS poster. If the patient believes that they are at risk for falling they are more likely to comply with the Fall Interventions.

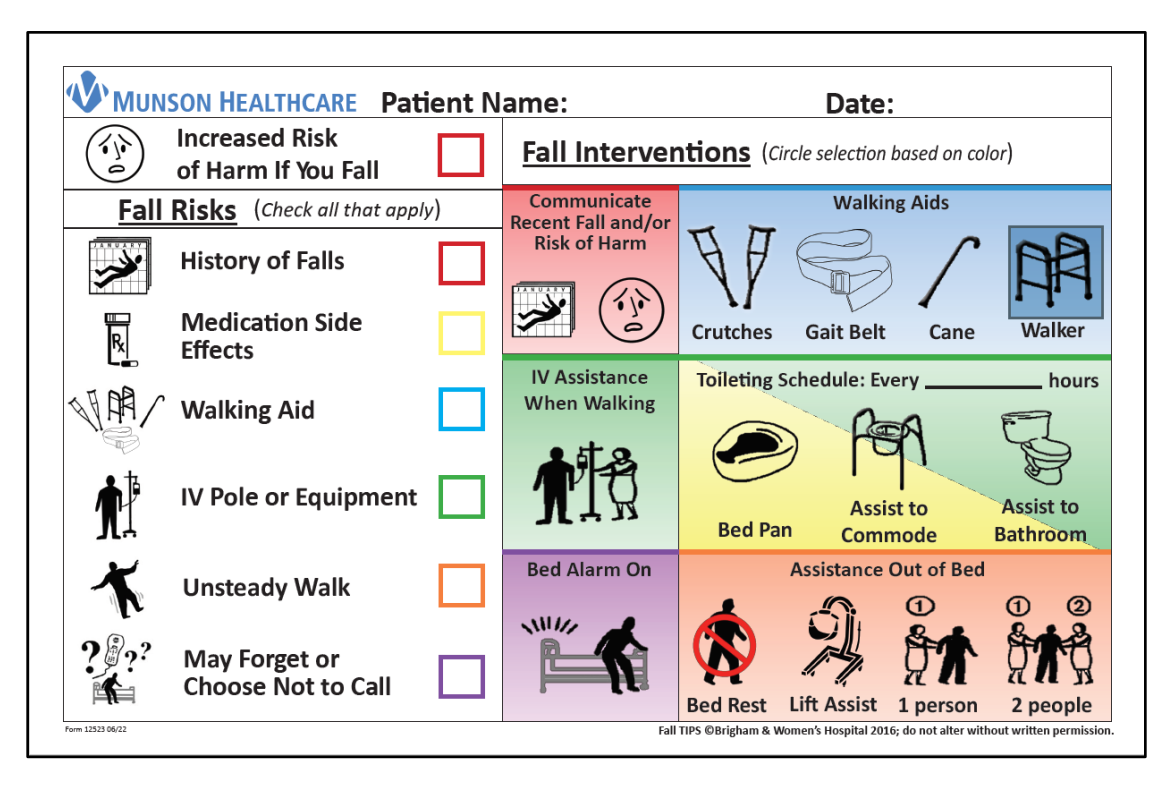

- Increased Risk of Harm If You Fall is checked if any positive risk factors were identified in the ABCS Fall Injury Risk Screening.
- The Fall Interventions are color-coded to correspond to the patient's identified Fall Risks. With the patient's input, select the specific interventions that are most appropriate for the patient. **If the Fall Interventions created with the patient's input differ from the Interventions documented in the Fall Risk Assessment, modify the documentation.**
- Display the poster in a prominent place in the patient's room to alert all visitors and staff to the interventions needed to assist that patient.